# VMware SD-WAN Edge Activation with an iOS Device and an Ethernet Cable

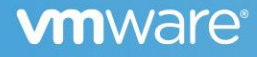

### Contents

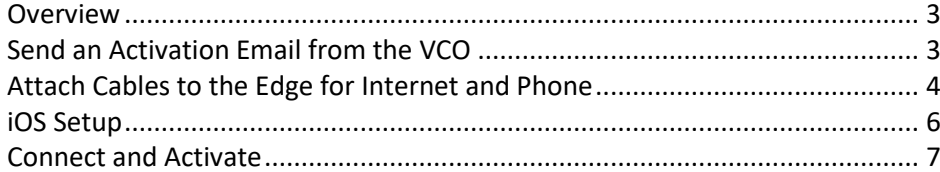

#### <span id="page-2-0"></span>Overview

There are multiple ways to activate a VMware SD-WAN Edge. VMware recommends our customers to use the Zero Touch Provisioning push activation whenever possible. Alternatively, our customers also have the pull activation option, which can be done manually by using either the Edge's built-in Wi-Fi or an Ethernet LAN connection. For pull activation, an activation code is generated from VCO and sent through email. (Details can be found in the "Activate Edges" section of VMware SD-WAN Administration [Guide.](https://docs.vmware.com/en/VMware-SD-WAN/3.3/VMware-SD-WAN-by-VeloCloud-Administration-Guide/GUID-D09451A5-B44B-4703-92B5-AB9B0545E02F.html))

This specific document applies to the pull activation method using an Ethernet cable and an iOS device. The example used in this document is an Edge 540 and an iPhone 12 Pro Max. The procedure can be easily adapted for use with other Edge and iPhone/iPad models.

This document provides step-by-step instructions and is intended for anyone activating an Edge for the first time.

#### **Components**

- iPhone/iPad (this example uses an iPhone 12 Pro Max) with email access
- Ethernet adapter suitable for the phone or tablet (a Lightning-to-Ethernet connector in this example)
- Edge configuration completed on the SD-WAN VCO

#### <span id="page-2-1"></span>Send an Activation Email from the VCO

After the Edge configuration is complete, navigate to Configure, Edges, Edge Overview tab, then "Send Activation Email (blue button in the lower right of the figure below).

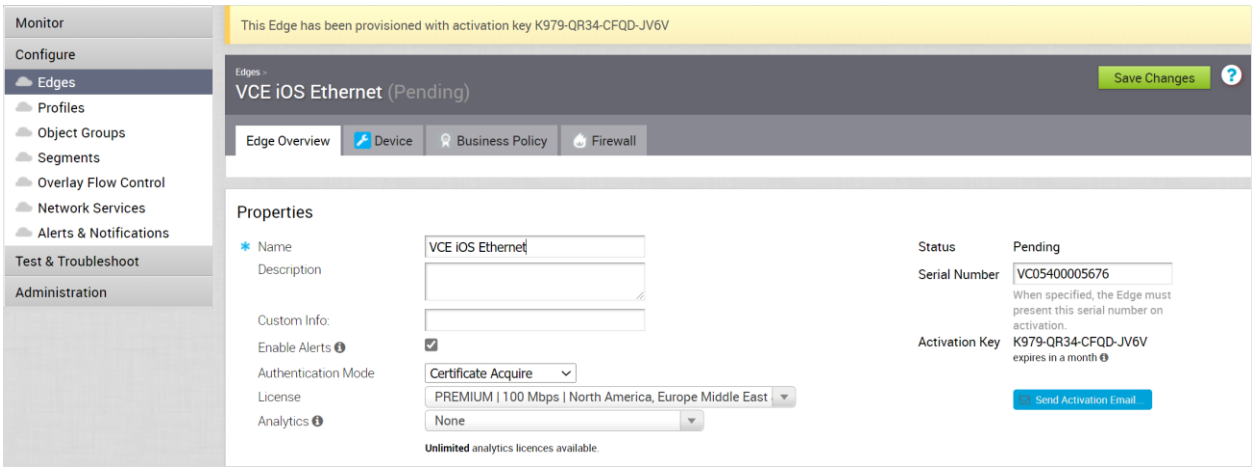

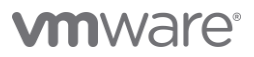

Enter the email address for the person who will be activating the Edge in the pop-up that appears, then choose the "send" button:

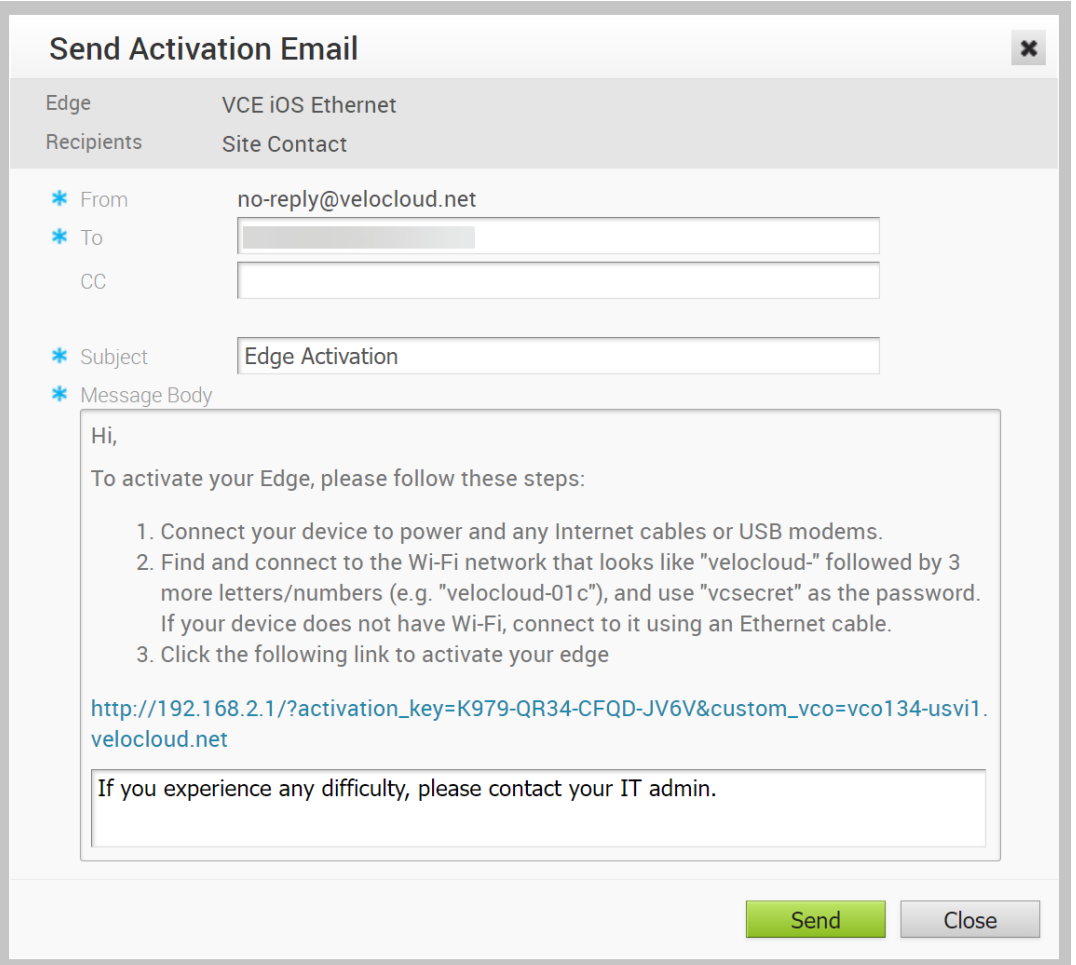

#### <span id="page-3-0"></span>Attach Cables to the Edge for Internet and Phone

- 1) Power up the Edge.
- 2) Connect the Edge to an available Internet connection using an Ethernet cable. In this example, we use the GE1 port on the 540. Please check documentation for the model that you are installing to determine the correct port since this may vary by model. Documentation for each device is available via [Edge Activation Guides](https://sase.vmware.com/resources?resource=resource-listing-sd-wan%3Aedge-activation-guides)
- 3) Connect an Ethernet adapter to your phone and connect the Edge's LAN port to the Ethernet Adapter. In this example, we connect to the LAN1 port on Edge 540. Please check documentation for the model that you are installing to determine the correct port since this may vary by model. Documentation for each device is available via [Edge Activation Guides](https://sase.vmware.com/resources?resource=resource-listing-sd-wan%3Aedge-activation-guides)

# **vm**ware<sup>®</sup>

Note: The Edge is configured by default to acquire a DHCP IP address from the ISP on the WAN (uplink). The Edge will also assign a DHCP address to the phone connected to the LAN port. When the WAN connection is fully operational, the cloud LED on the front of the Edge would be solid green.

<span id="page-4-0"></span>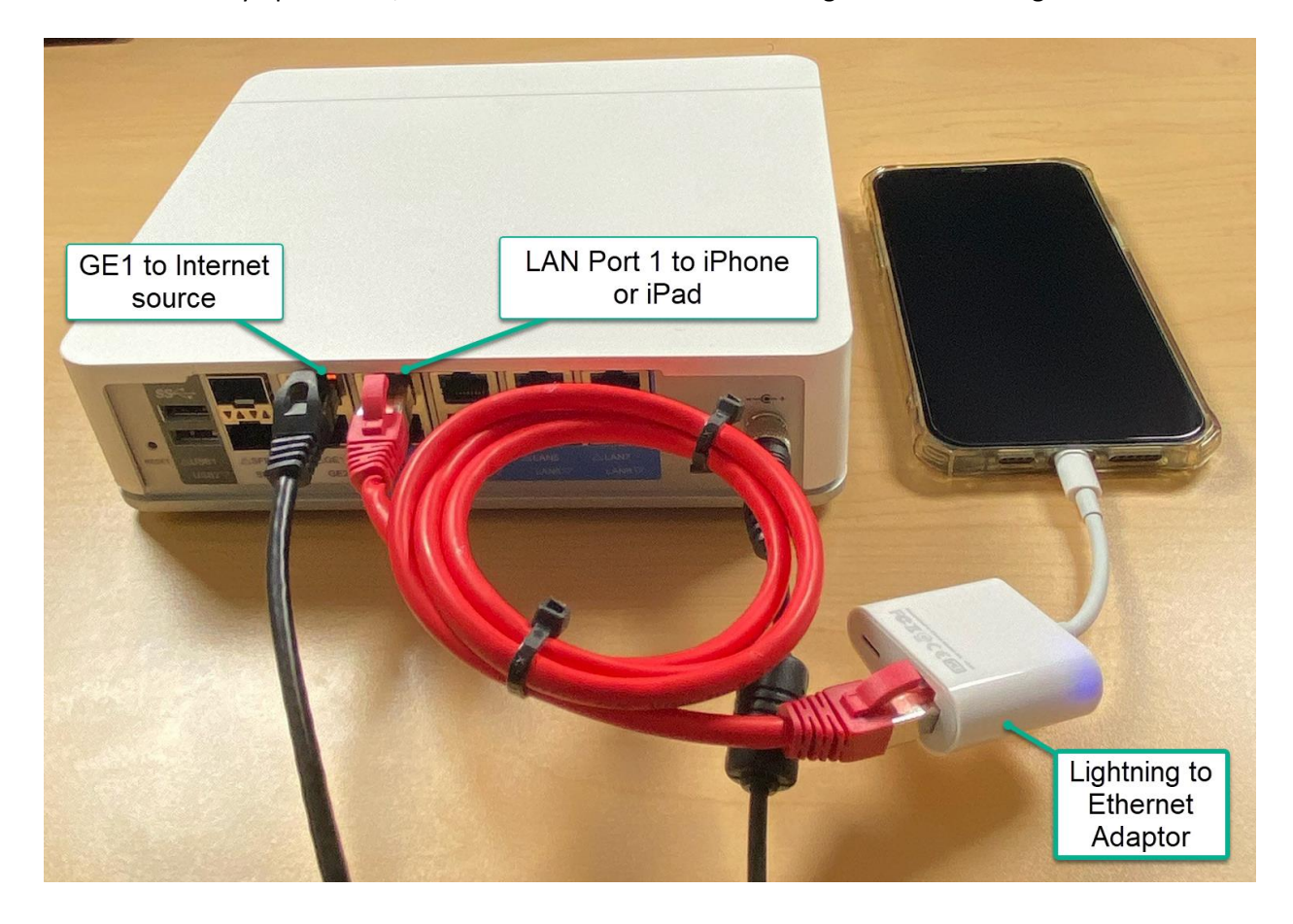

# iOS Setup

On your iOS device, ensure the settings are the same as the screenshot below:

<span id="page-5-0"></span>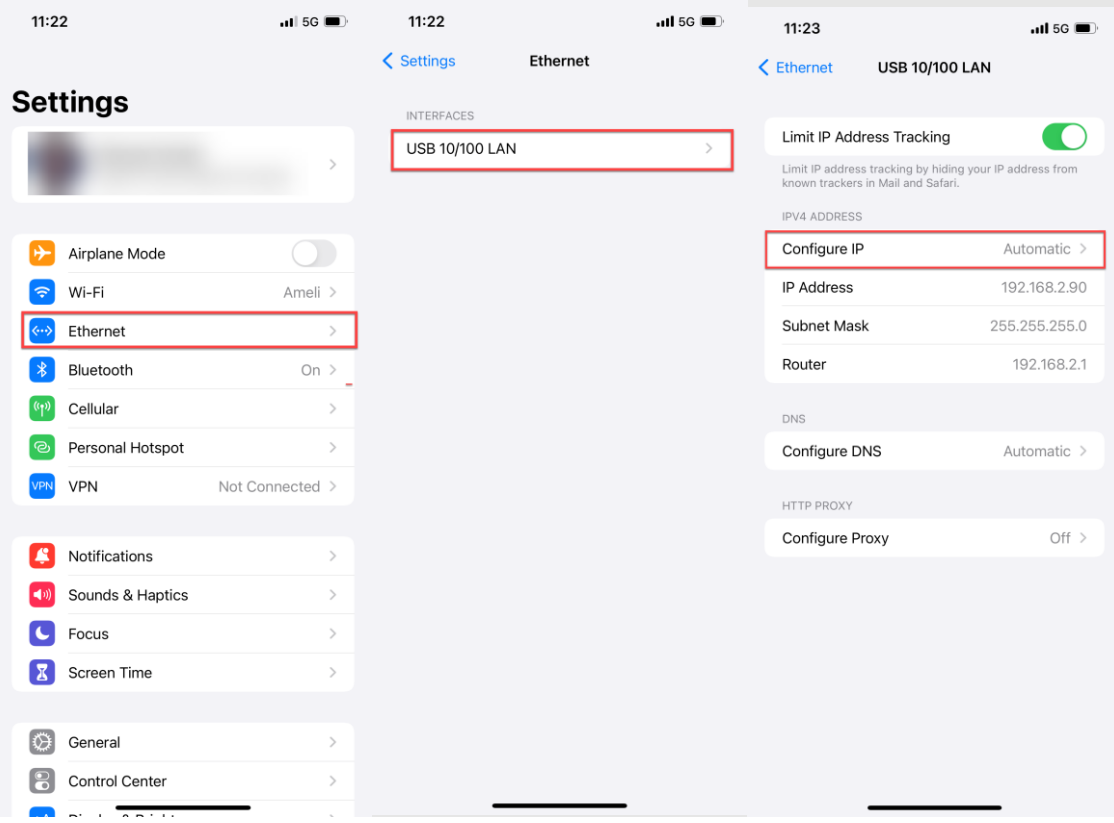

#### Connect and Activate

Open the activation email from your phone and click on the activation link at the bottom to activate your Edge:

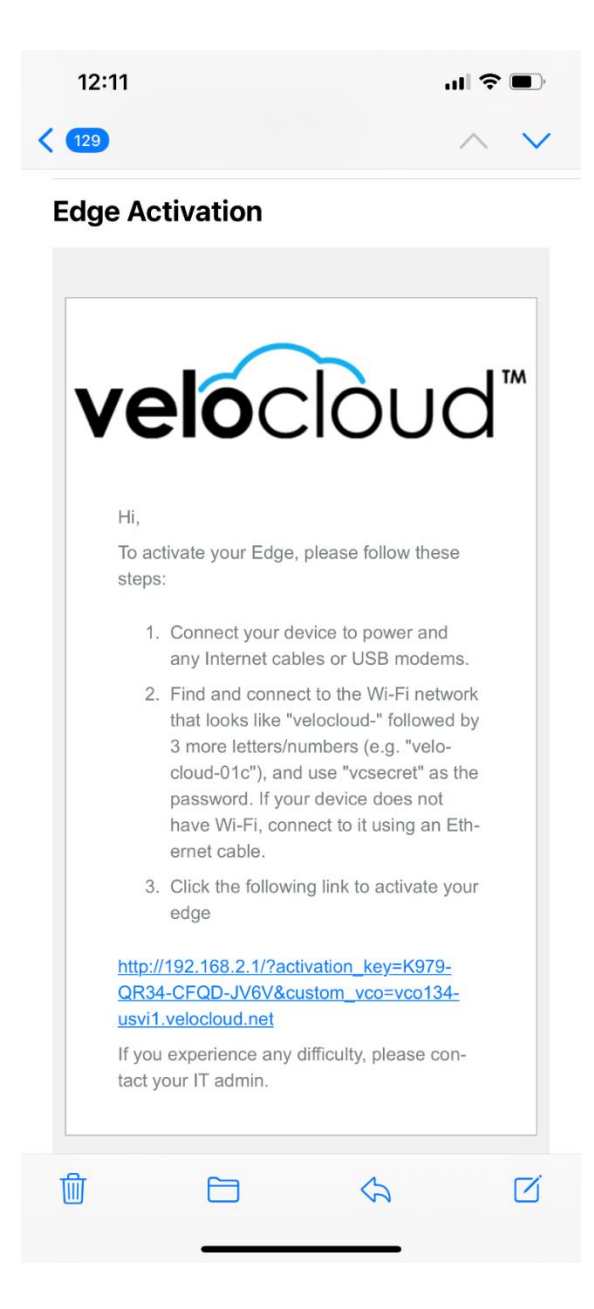

# **vm**ware<sup>®</sup>

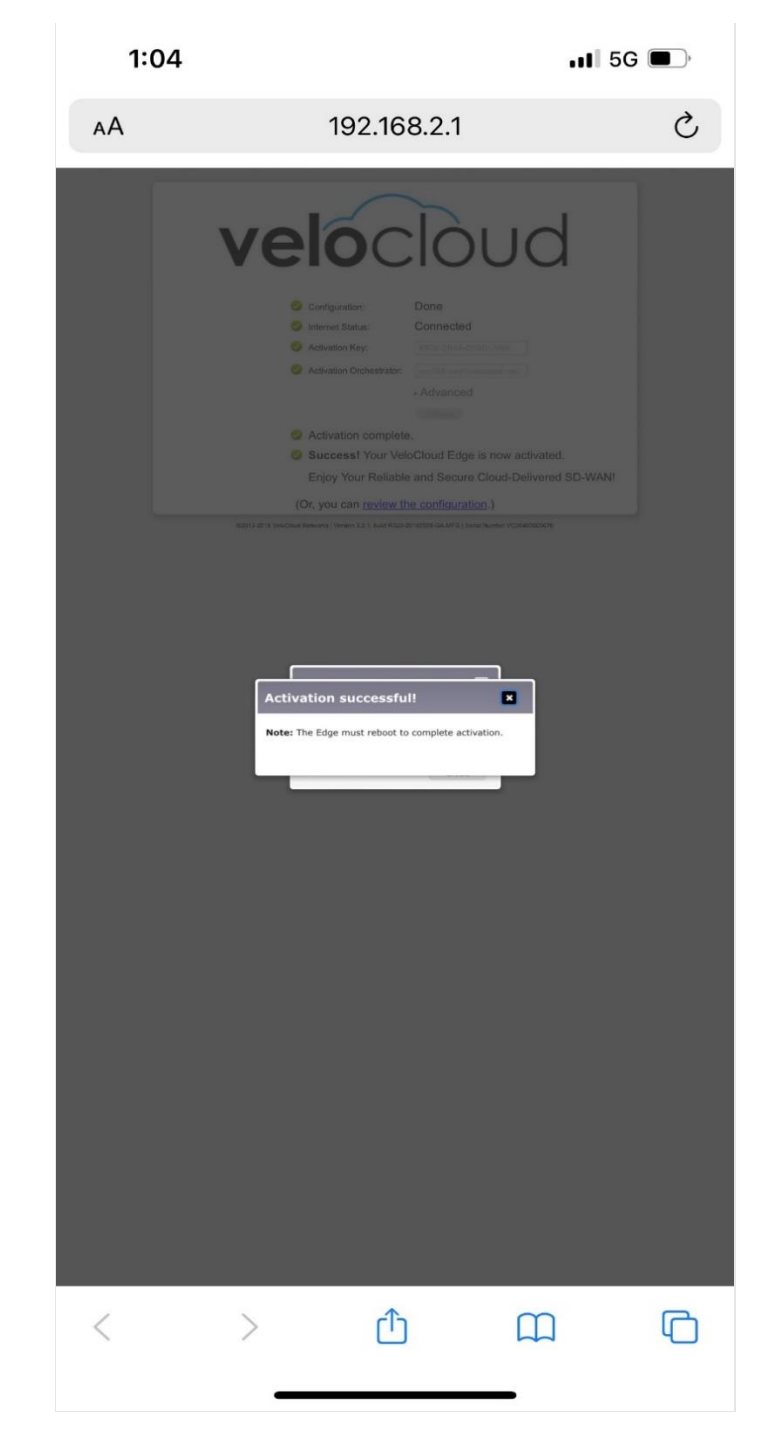

You can see the activation progress on your phone screen. Once it is complete, you will see an "Activation successful" message:

Your Edge device is now activated.

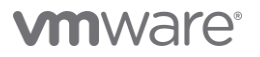